## **ATTIVAZIONE INDIRIZZO EMAIL [@antennadsl.it](mailto:@antennadsl.it)**

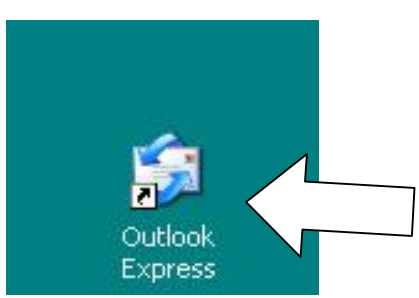

Aprire il programma Outlook Express.

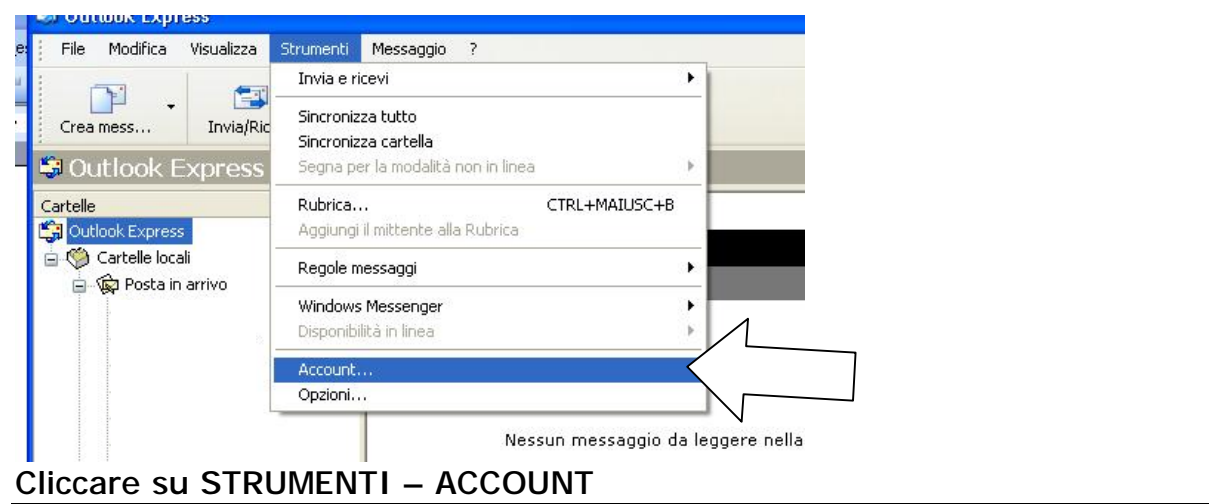

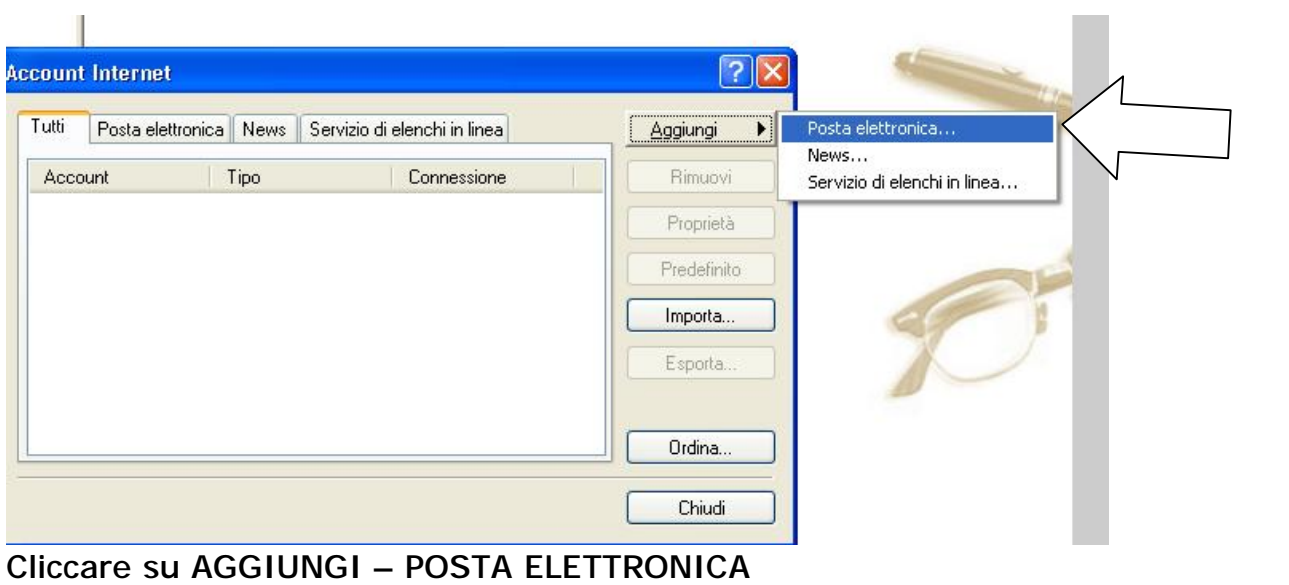

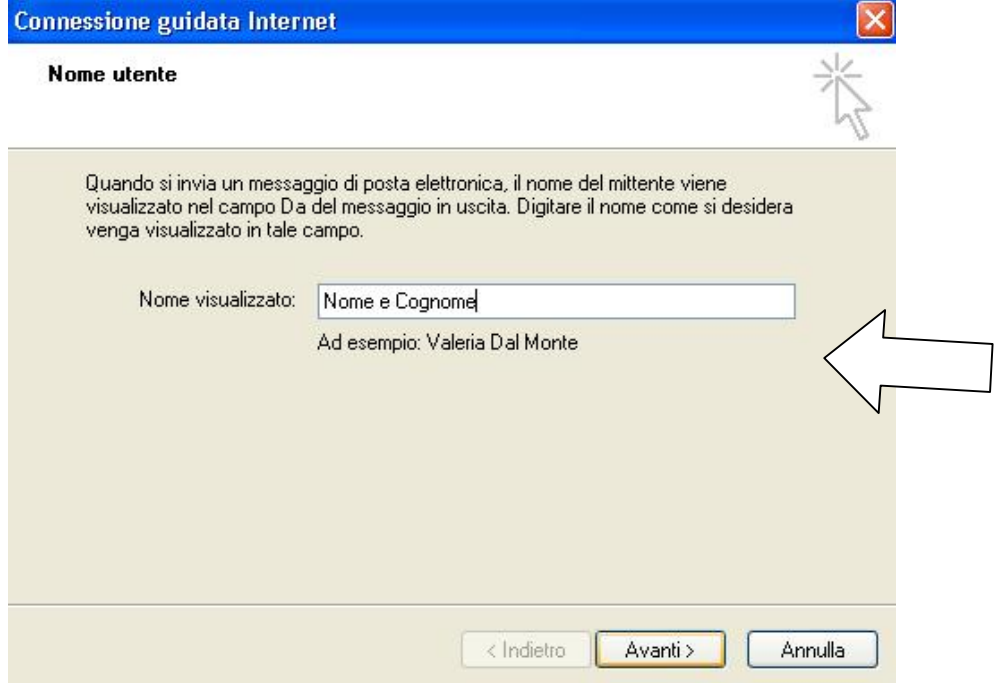

Su NOME VISUALIZZATO, inserire il proprio nome e cognome (oppure il nome che si vuol far apparire quando si invia una email, poi cliccare su AVANTI

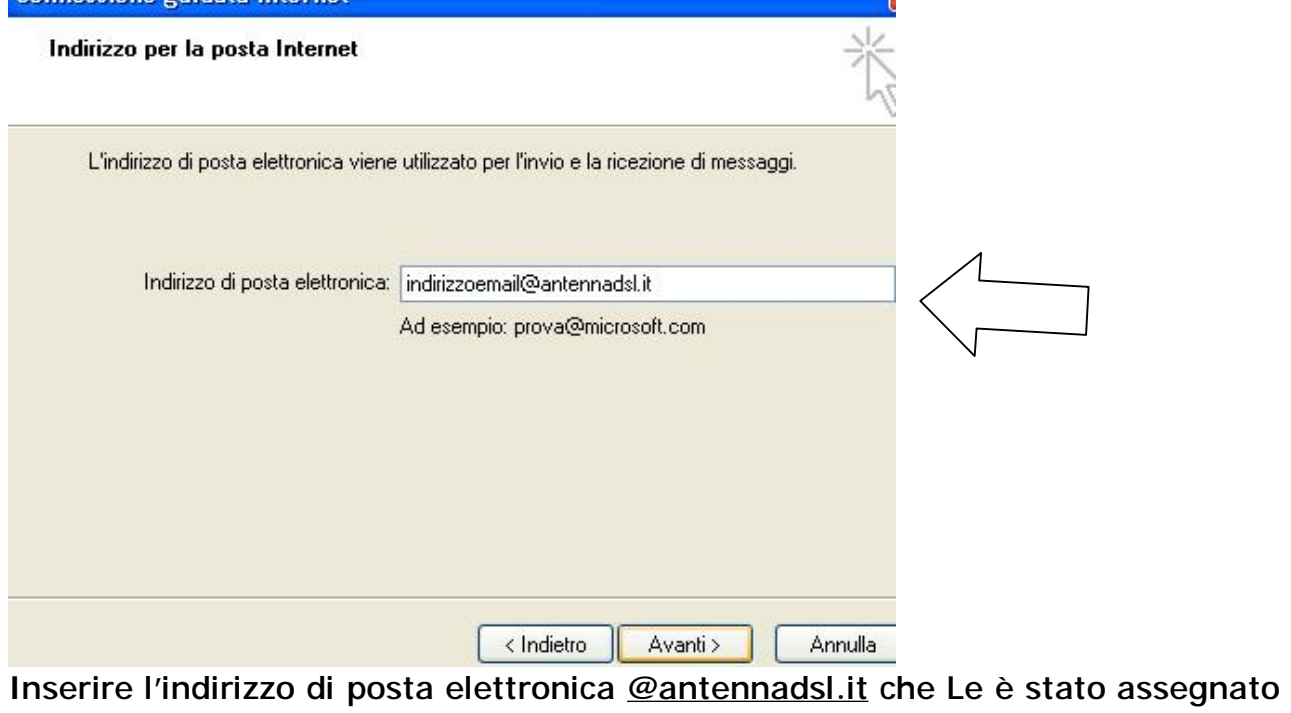

dall'assistenza tecnica, poi cliccare su AVANTI

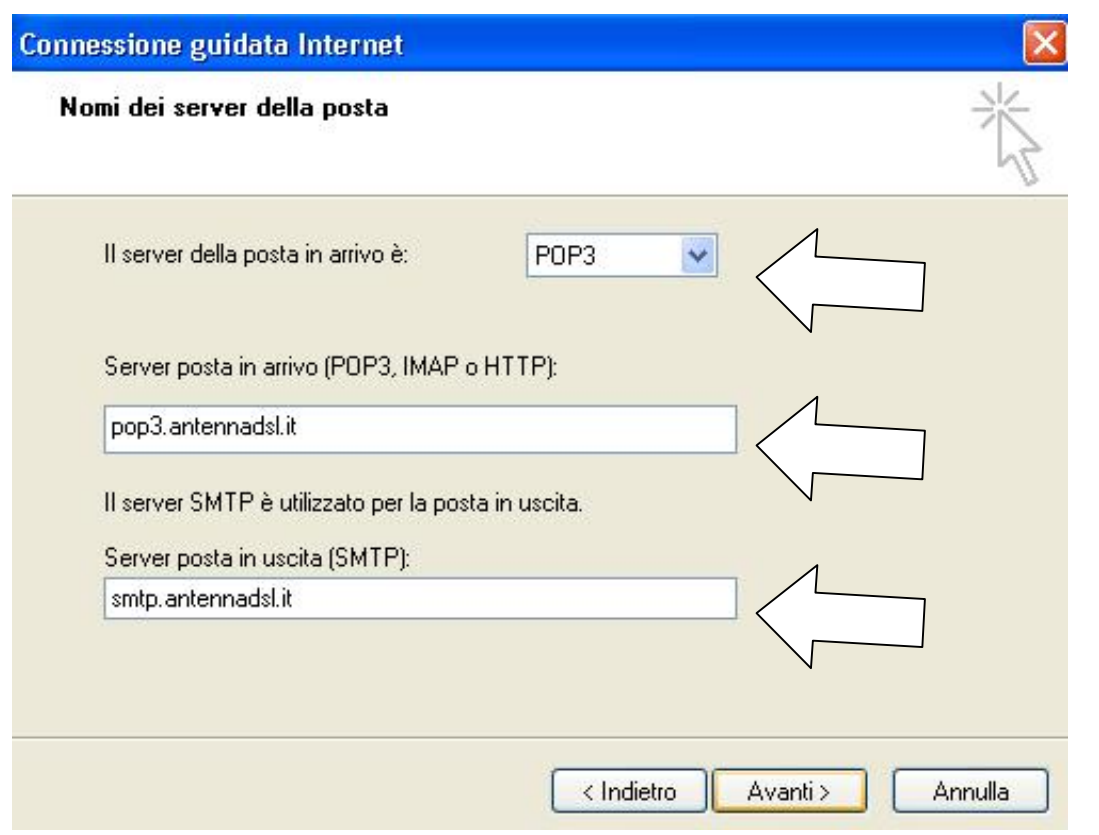

Sulla schermata successiva compilare il server di posta in arrivo e server di posta in uscita come riportato nell'immagine: server di posta in arrivo (POP3): pop3.antennadsl.it

server di posta in uscita (SMTP): smtp.antennadsl.it

poi cliccare su AVANTI.

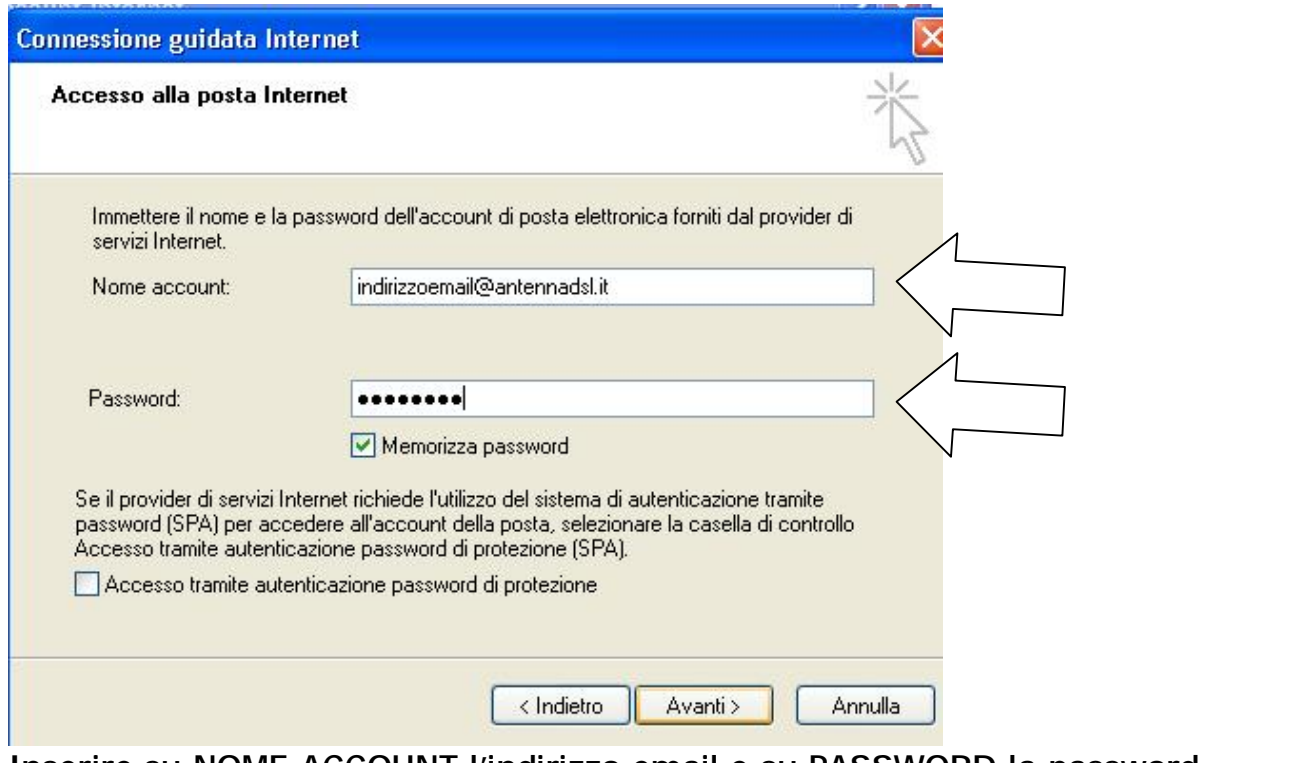

Inserire su NOME ACCOUNT l'indirizzo email e su PASSWORD la password assegnata dall'assistenza tecnica, poi cliccare su AVANTI.

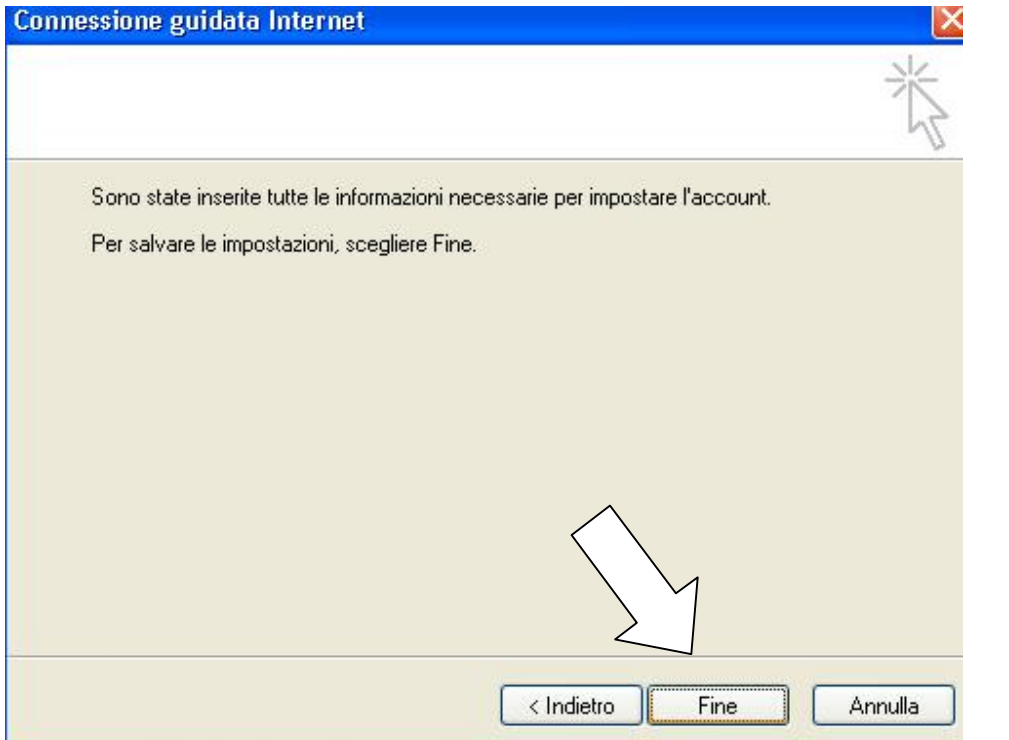

Cliccare su FINE per terminare la configurazione guidata dell'indirizzo email.

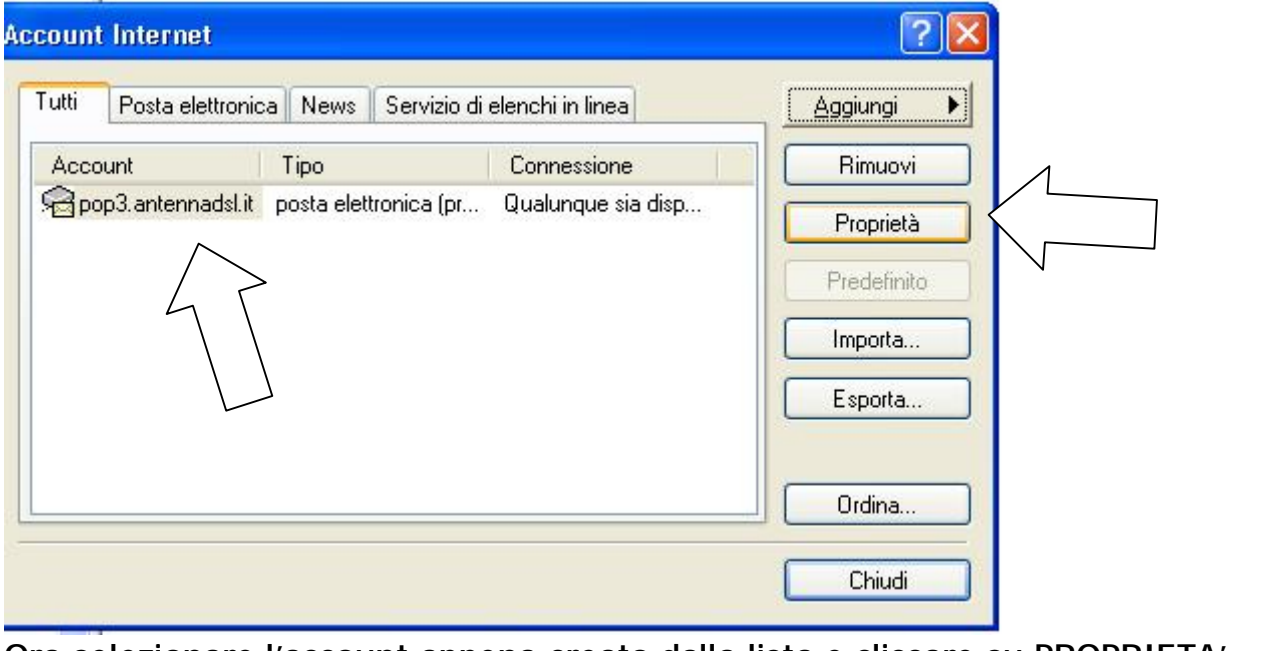

Ora selezionare l'account appena creato dalla lista e cliccare su PROPRIETA'

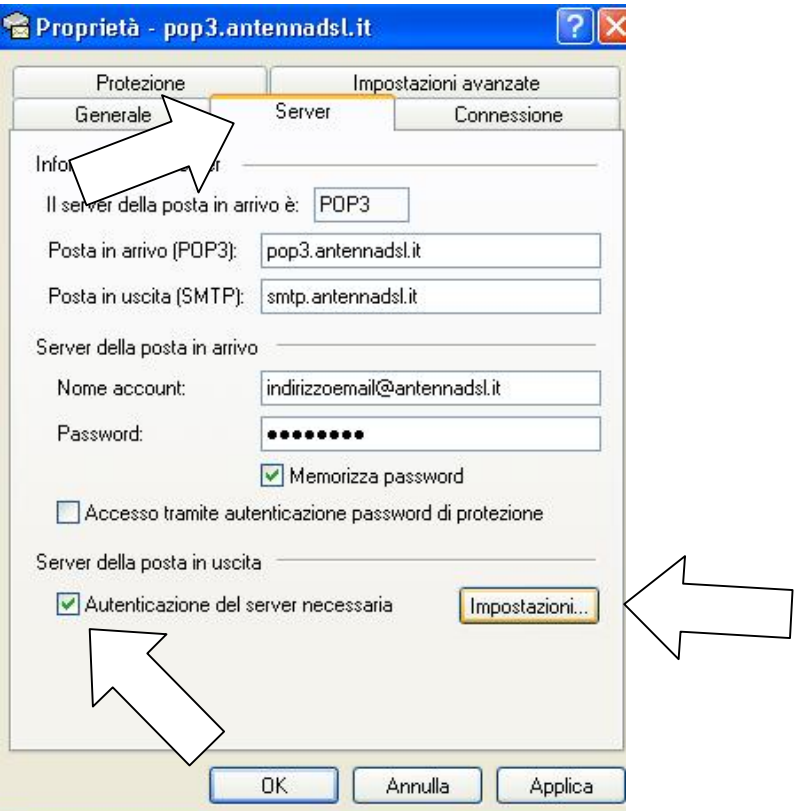

## Sulla linguetta SERVER in alto, spuntare AUTENTICAZIONE DEL SERVER NECESSARIA in basso e cliccare su IMPOSTAZIONI

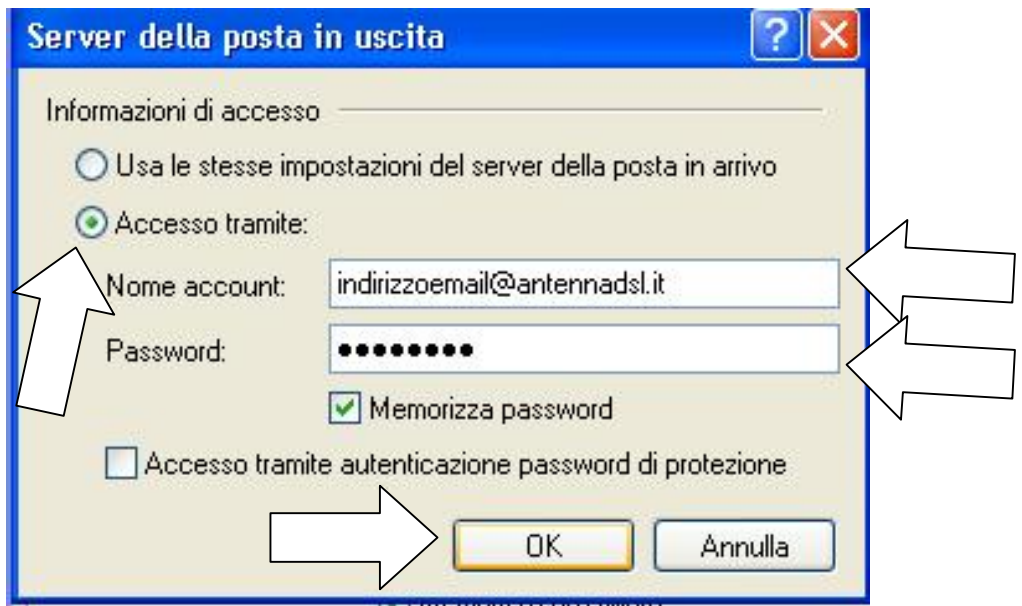

Spuntare ACCESSO TRAMITE ed inserire su NOME ACCOUNT l'indirizzo email [@antennadsl.it](mailto:@antennadsl.it) e su PASSWORD la password forniti dall'assistenza tecnica e poi cliccare su OK

 $\overline{\phantom{a}}$ 

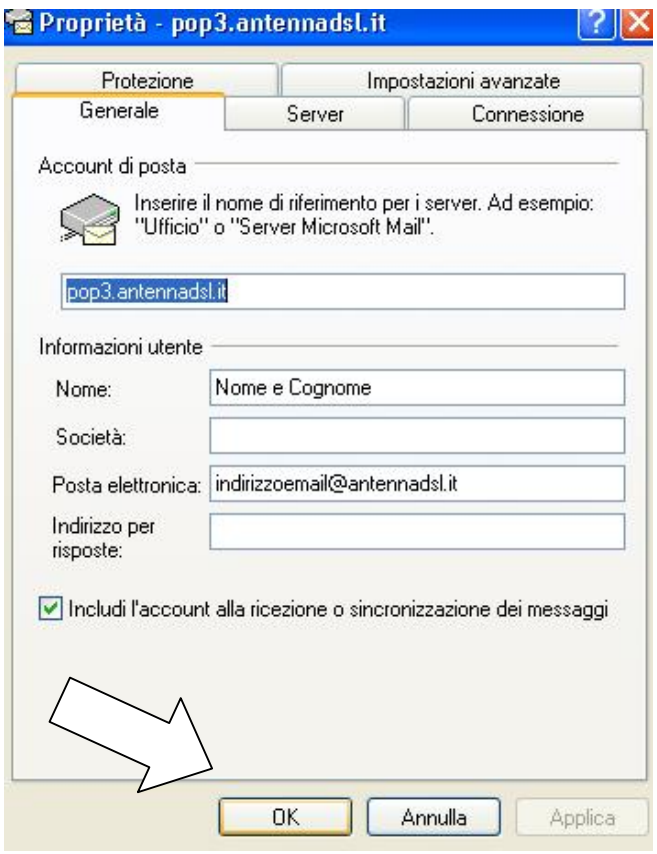

Cliccare su OK per confermare le modifiche

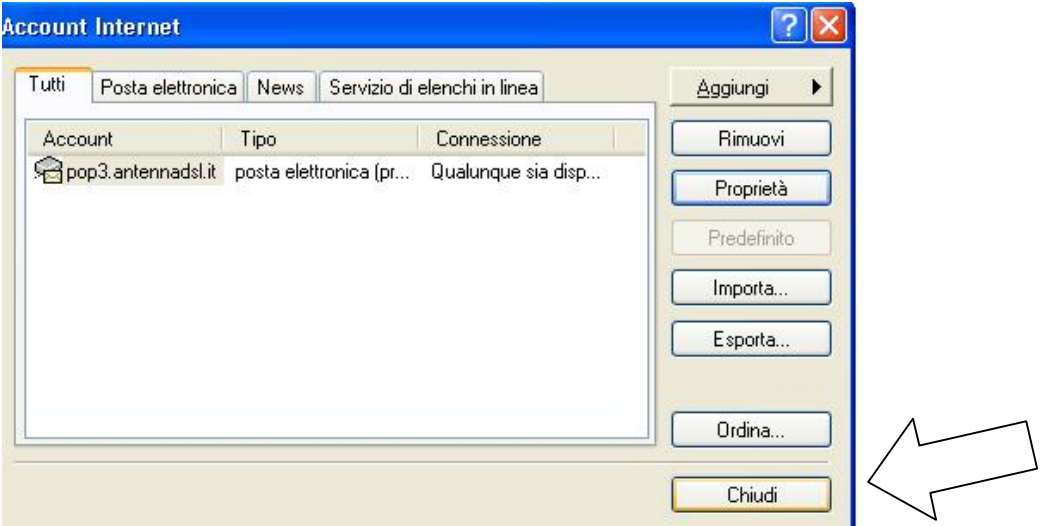

Cliccare su CHIUDI per tornare sul programma outlook express.

A questo punto provare ad inviare e ricevere una e-mail, anche a sé stessi.

Nel caso in cui dovessero esserci problemi in invio o ricezione, controllare bene le configurazioni sopra indicate.

Per assistenza contattare l'help desk al numero 0761 176 29 00.